# TRUCS ET ASTUCES INFORMATIQUES

## Numéro 5

### Enregistrement de vos fichiers numériques sur l'ENC en cours de Technologie

- 1. Lors de l'enregistrement faire : « enregistrer sous »
- 2. Aller dans poste de travail
- 3. Sélectionner le lecteur R :

#### Lecteurs réseau

Ecyril.jallais sur 'Srv0920855e\Pedagogique\$\Perso\Profs' (P:) Profs sur 'Srv0920855e\Pedagogique\$\Commun' (Q:)

E - Eleves sur 'srv0920855E\Pedagogique\$\Commun' (R))

Commun admin peda\$ sur 'srv0920855E' (5:)

Eleves sur 'srv0920855E\Pedagogique\$\Perso' (T:)

#### 4. Aller dans « \_Classes » et sélectionner la votre :

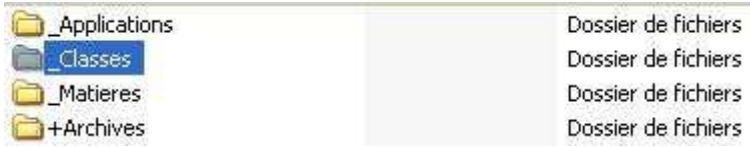

- 5. Puis Technologie et sélectionner la séquence de travail
- 6. Enregistrer dans votre équipe
- 7. Le nom de votre fichier doit être : titre\_équipe\_prenoms.odt